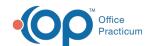

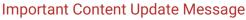

We are currently updating the OP Help Center content for the release of OP 20. OP 20 (official version 20.0.x) is the certified, 2015 Edition, version of the Office Practicum software. This is displayed in your software (**Help tab > About**) and in the Help Center tab labeled Version 20.0. We appreciate your patience as we continue to update all of our content.

## How do I save lab order panels to the eLabs Preference List?

Last Modified on 02/10/2020 2:01 pm EST

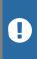

**Warning**: This information is intended only for clients currently in the implementation or production phase with OP eLabs functionality.

Search for and select the Labs in the Test(s) section of the eLabs Order Form. Once all labs have been selected, click the **Save as Test Group** button. A test group name and test group description are required to save a test group. The lab panel will appear as one of your preferred test groups of labs moving forward.

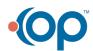